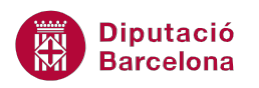

## **UNITAT REVISAR EL DOCUMENT**

## **Activitat Global. Pas a pas**

Obrir el document (wor10N1\_U03\_ActGlobal\_Fitxer.docx) i fer els següents passos:

- **1.** Crear una autocorrecció que a l'escriure la paraula guell la canviï per Güell.
- **2.** Crear una autocorrecció que a l'escriure la paraula Gaudi la canviï per Gaudí.
- **3.** Canviar l' idioma del document a català.
- **4.** Crear un diccionari personalitzat amb el nom DiccionariActivitat.
- **5.** Afegir al diccionari creat la paraula: Aquilino.
- **6.** Revisar l'ortografia i gramàtica del document.

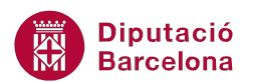

## **PAS A PAS**

- **1.** Obrir el document wor10N1\_U03\_ActGlobal\_Fitxer.docx.
- **2.** Fer clic a la pestanya *Fitxer* i seleccionar *Opcions*.

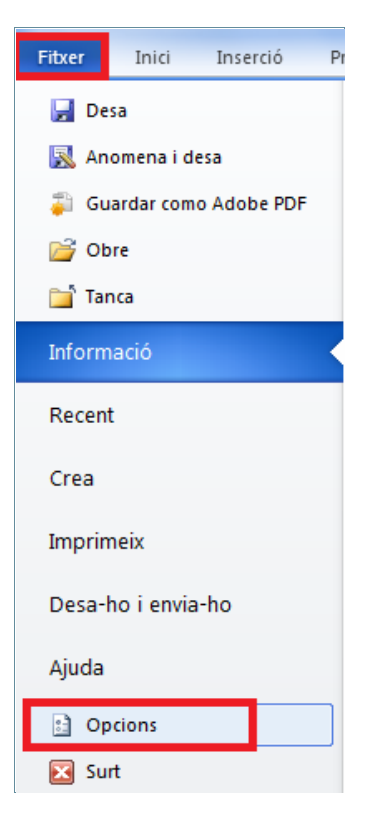

- **3.** Activar de la part esquerra l'opció *Correcció*.
- **4.** De l'apartat *Opcions de correcció automàtica*, fer clic al botó *Opcions de la correcció automàtica*.

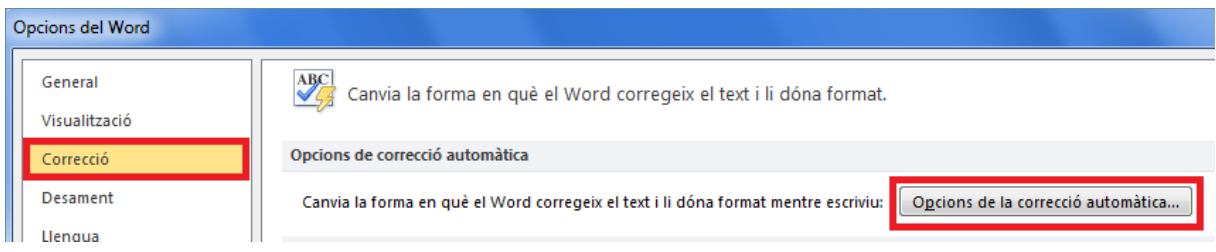

**5.** Comprovar que la casella de verificació *Substitueix el text a mesura que escric* està activada.

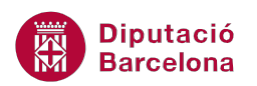

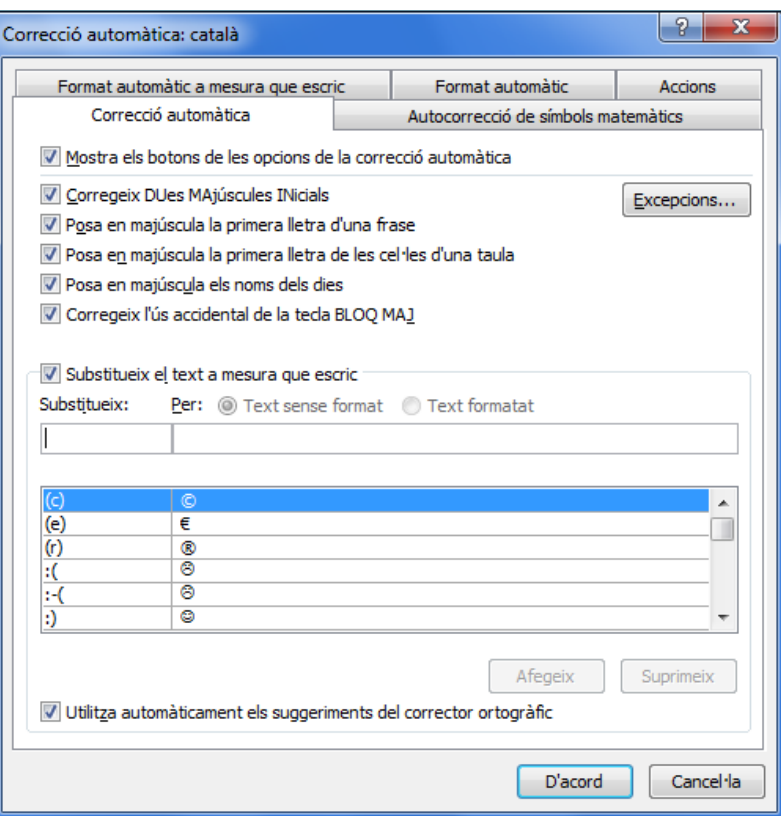

- **6.** Al quadre *Substitueix*, escriure la paraula "guell".
- **7.** Al quadre *Per*, escriure la paraula "Güell".
- **8.** Fer clic a *Afegeix* i observar que la paraula s'afegeix a la llista de paraules d'autocorrecció inferior.

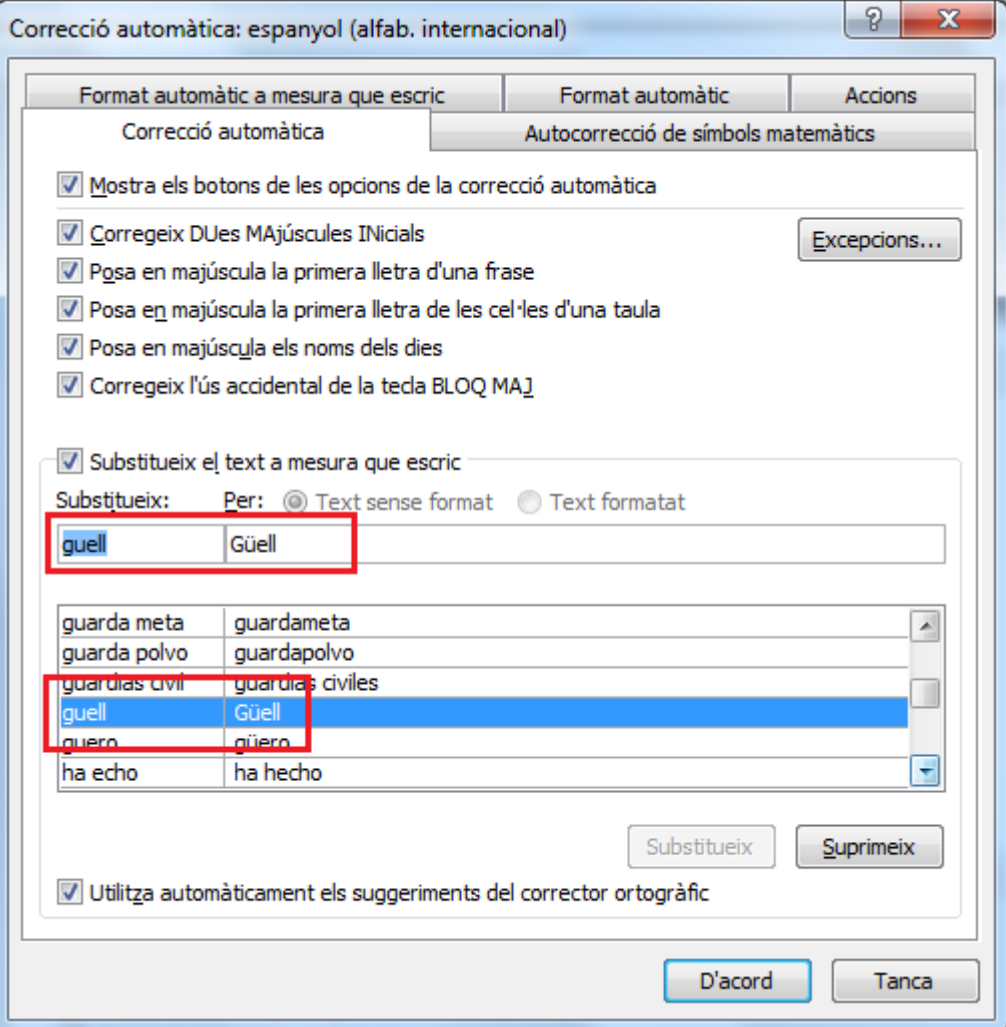

- **9.** Al quadre *Substitueix*, escriure la paraula "Gaudi".
- **10.** Al quadre *Per*, escriure la paraula "Gaudí".
- **11.** Fer clic a *Afegeix* i observar que la paraula s'afegeix a la llista de paraules d'autocorrecció inferior.

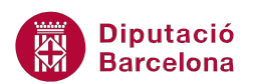

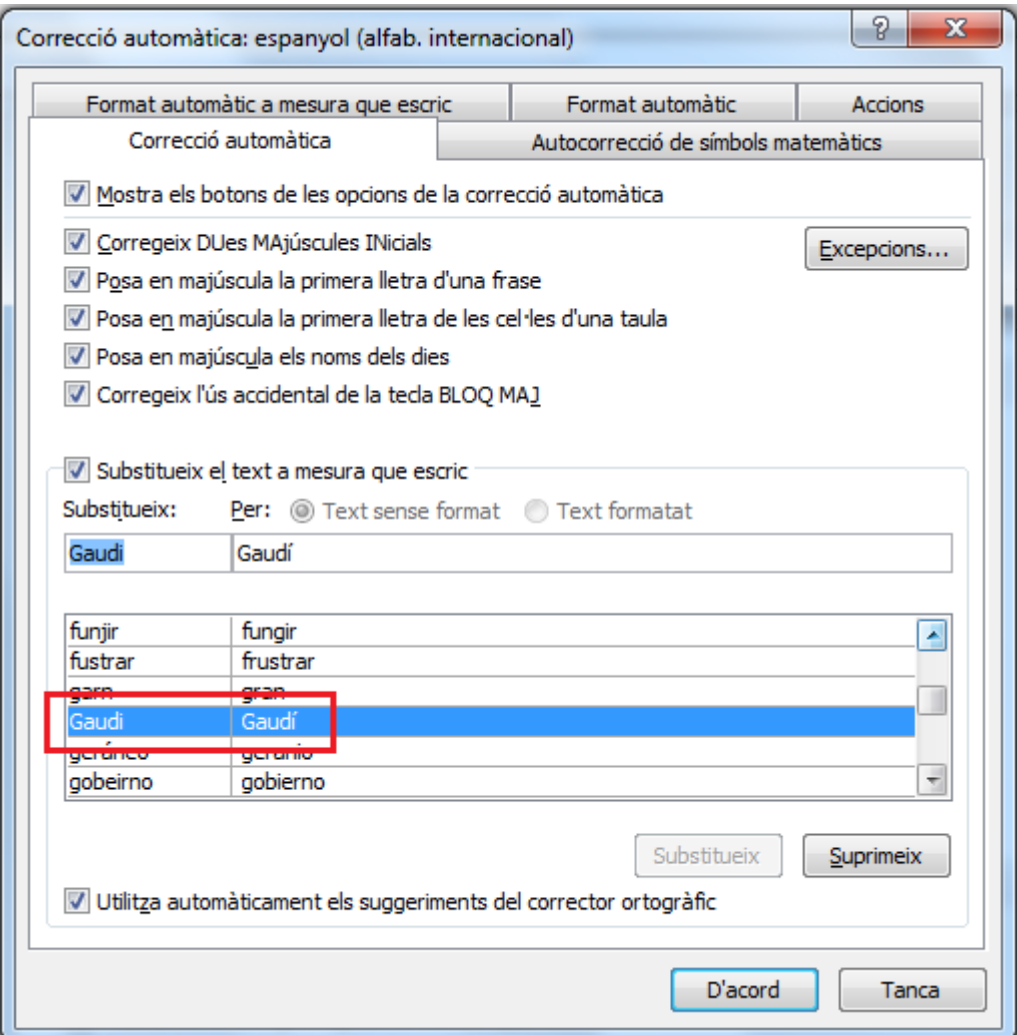

- **12.** Fer clic a *D'acord* i tornar a fer clic a *D'acord* per tornar al document.
- **13.** Seleccionar tot el document a través de la icona *Selecciona-ho tot* ubicada a la pestanya *Inici* apartat *Edició*.

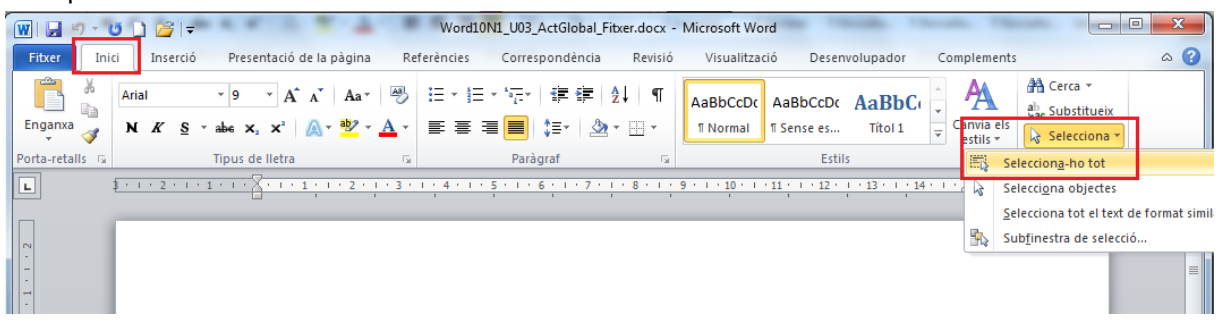

- **14.** Accedir a la barra de pestanyes *Revisió*.
- **15.** Fer clic a la icona *Llengua* de l'apartat *Llengua*.

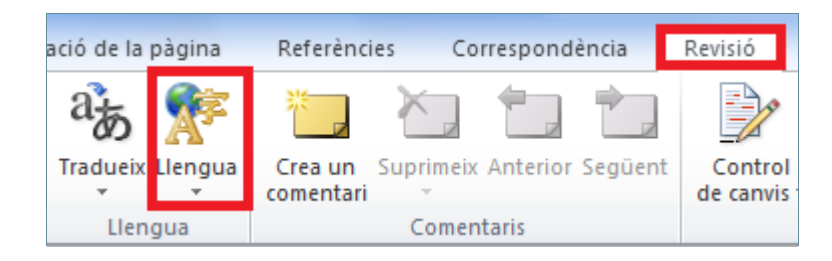

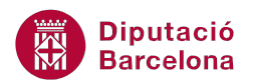

**16.** Fer clic a l'opció *Defineix la llengua de correcció*...

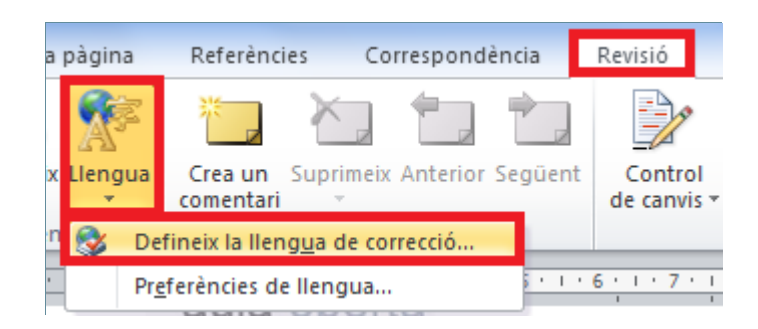

**17.** Del llistat que apareix, triar l'idioma *Català* i fer clic a *D'acord*.

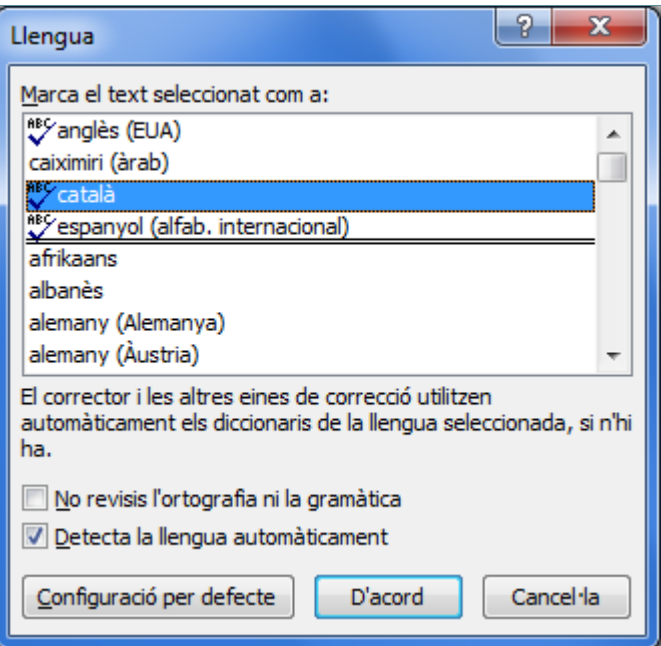

**18.** Fer clic a la pestanya *Fitxer* i seleccionar *Opcions*.

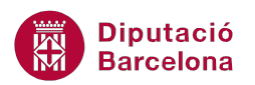

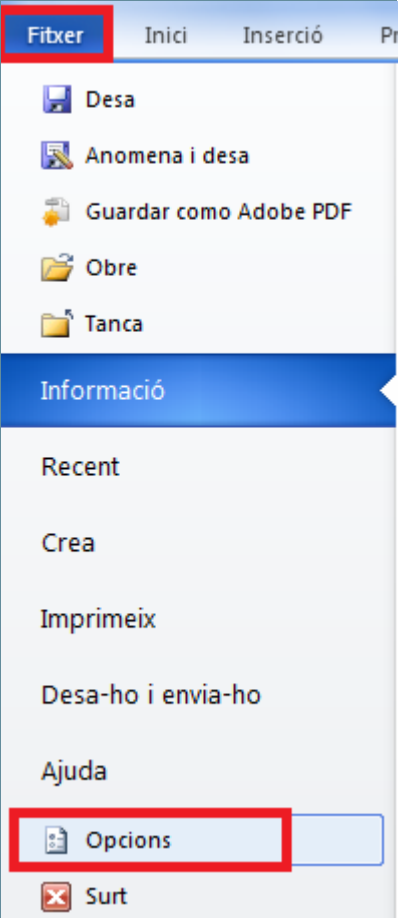

- **19.** Activar de la part esquerra l'opció *Correcció*.
- **20.** De l'apartat *En corregir l'ortografia en programes del Microsoft Office*, fer clic al botó *Diccionaris personalitzats*.

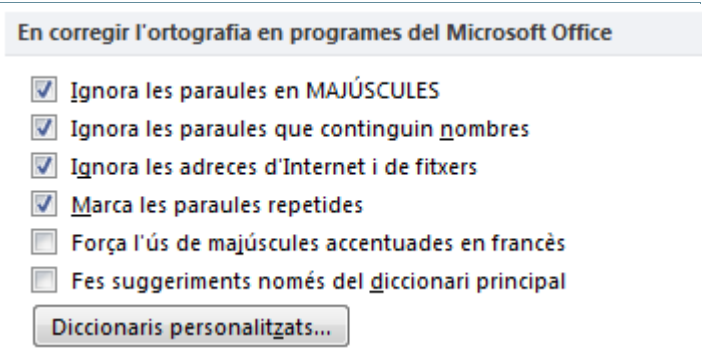

**21.** S'obre la finestra de diccionaris personalitzats.

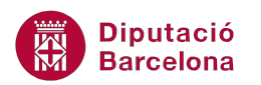

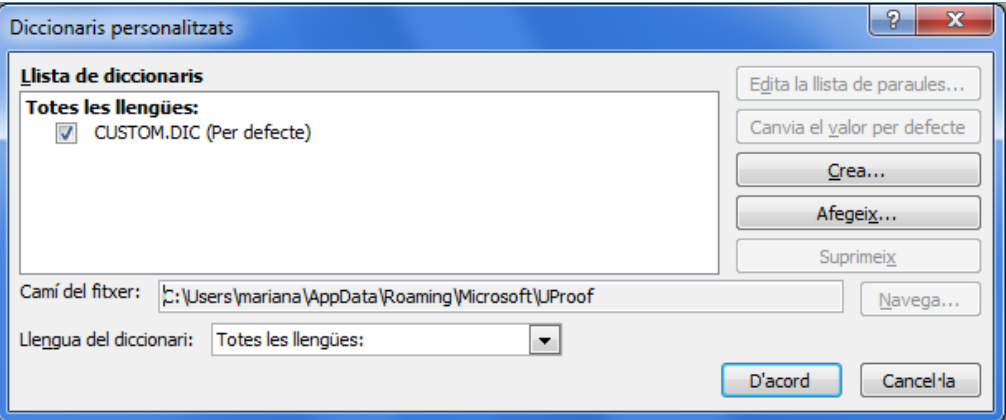

- **22.** Fer clic al botó *Crea* per a crear-ne un de nou.
- **23.** A l'apartat *Nom del fitxer*, escriure el nom "DiccionariActivitat"

**24.** Fer clic a *Desa* i observar que a la finestra Diccionaris personalitzats apareix el nou diccionari.

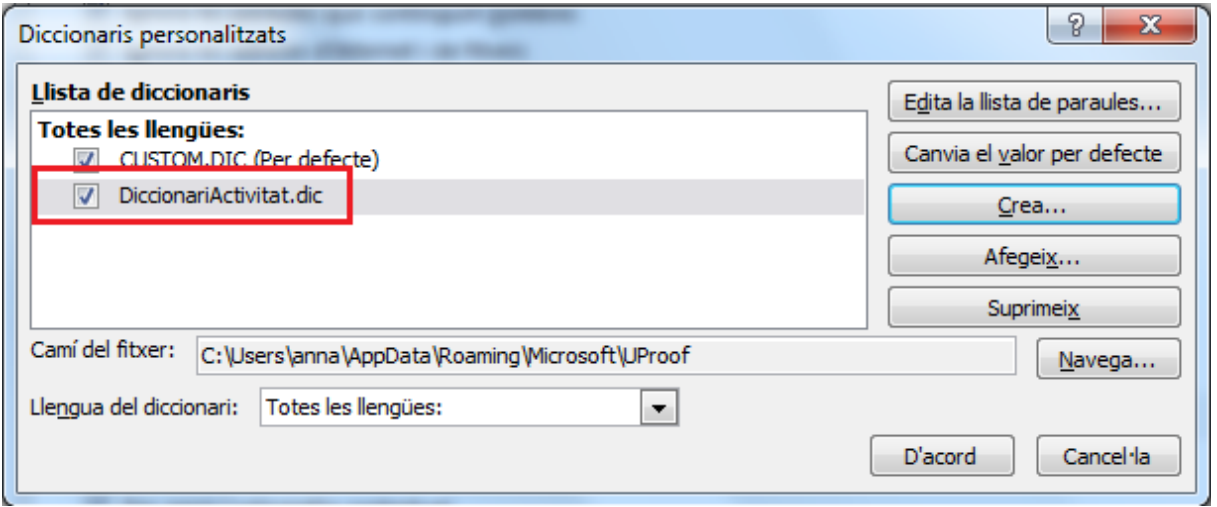

- **25.** Fer clic a *D'acord* per validar.
- **26.** Tornar a fer clic a *D'acord*.
- **27.** Buscar la paraula Aquilino la qual està escrita a la segona pàgina del document.
- **28.** Fer-hi clic a sobre amb el botó dret del ratolí i del menú contextual que apareix seleccionar l'opció *Afegeix-ho al diccionari*.

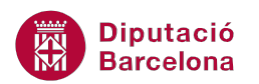

Entre totes les feines d'aquesta darrera fase destaquen, per la seva complexitat i abast, les relacionades amb la fusta. Un equip de vuit o nou fusters ebenistes va treballar durant més de dos anys al mateix palau per reparar, restaurar o reconstruir tots els elements constructius i ornamentals (portes, finestres, gelosies, cancells, arrambadors, etc.), com també els seus mecanismes corresponents. En els casos en què va ser necessari, la reconstrucció es va dur a terme sempre amb el mateix tipus de fusta (pi, eucaliptus, roure, faig, noquera, caoba, palisandre, banús, etc.) i amb les seccions, els tipus d'empalmaments i les tècniques originals.

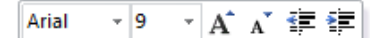

Un altre aspecte important de l'obra  $\mathbf{x} \mathbf{x} \leq \mathbf{v} \leq \frac{dy}{dx} - \mathbf{A} - y$ l'instrument a l'orguener basc Aquino Amezua i Gaudí en va disposar la ubicació i la integració a l'edifici per aconseguir una relació excelent e situar llavors a la planta noble i els tubs gran tornaveu musical. Els anys trenta irreversible. Vuitanta anys després, reb que se n'instal·laria un de nou al matei els tubs de fusta de les fasanes latera quals s'han afegit altres registres o organistica. L'organista se situa ara gaudir de la música, l'orgue està o seleccionades.

**Aquilina Aquilons Aquilins Aquilines** Ignora-ho Ignora-ho tot Afegeix-ho al diccionari Correcció automàtica Llengua Ortografia...

gue. Eusebi Güell va encarregar consola, encara conservada, es va a cúpula central, dissenyada com un a sumir en un procés de degradació ició de l'orgue original, es va decidir ar els elements conservats, com ara els recursos de l'orgue original, als pretar la major part de la literatura rument. Perquè els visitants puguin dueix cada mitga hora les peces

**29.** Ubicar-se al principi del document prement la combinació de tecles Control + Inicio.

ABG

**30.** Seleccionar de la pestanya *Revisió* i de l'apartat *Correcció*, la icona *Ortografia i gramàtica*.

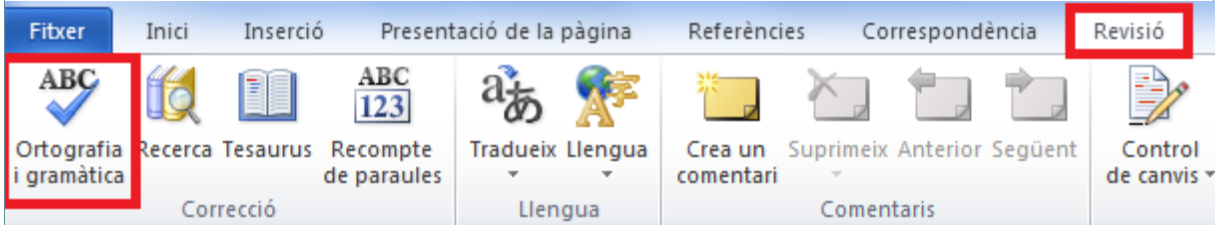

- **31.** A la nova finestra que es visualitza, a l'apartat *No és al diccionari* apareix en vermell la paraula que conté l'errada ortogràfica. En el nostre cas es mostra la paraula "restauracio".
- **32.** A l'apartat *Suggeriments*, seleccionar de la llista la paraula correctament escrita.

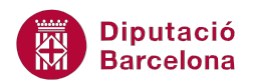

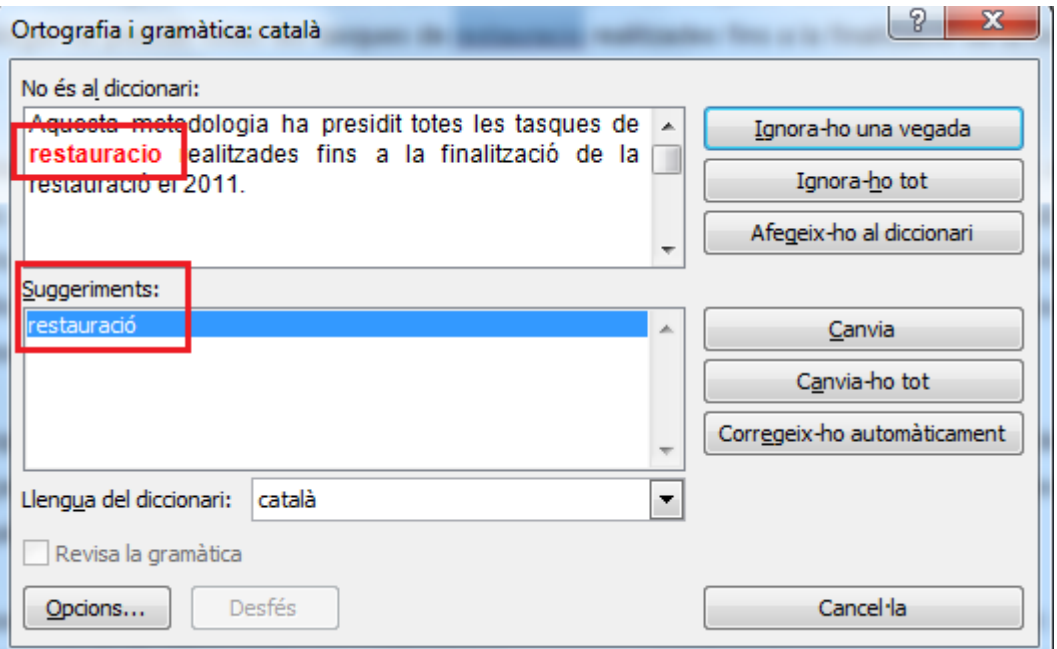

- **33.** Fer clic al botó *Canvia*. L'aplicació canvia la paraula seleccionada i, automàticament, mostra la següent errada ortogràfica. En el nostre cas, ens mostra la paraula "harmonic".
- **34.** Seleccionar de l'apartat *Suggeriments* l'opció "harmònic" i fer clic sobre la icona *Canvia*.

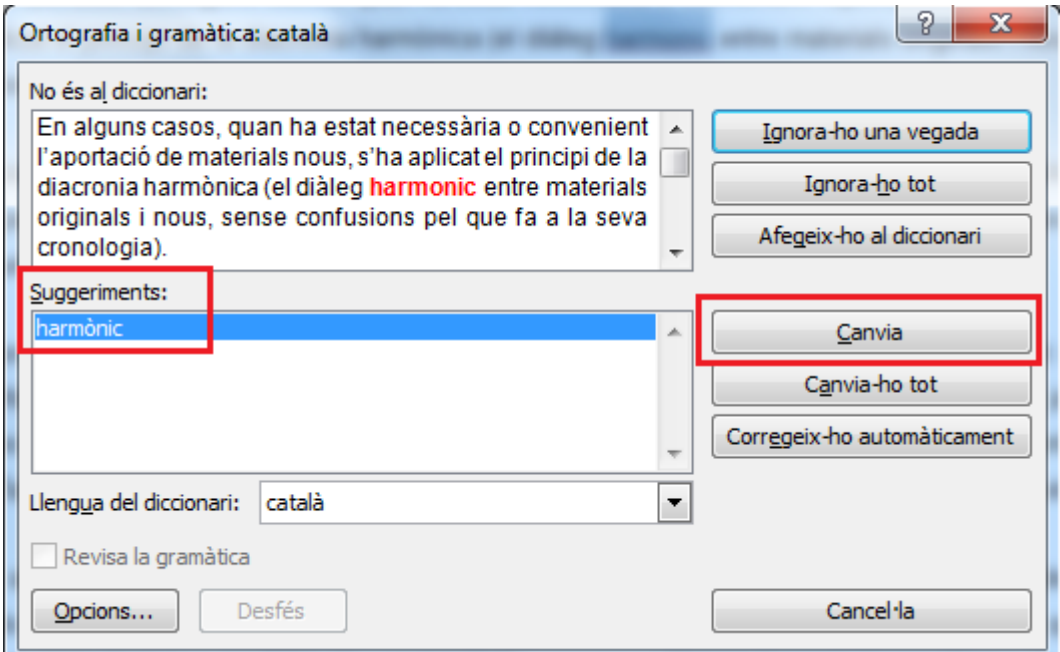

- **35.** Seguir el mateix procediment per la resta de paraules escrites incorrectament.
- **36.** Una vegada s'ha revisat tot el document, cal fer clic sobre la icona *D'acord*.

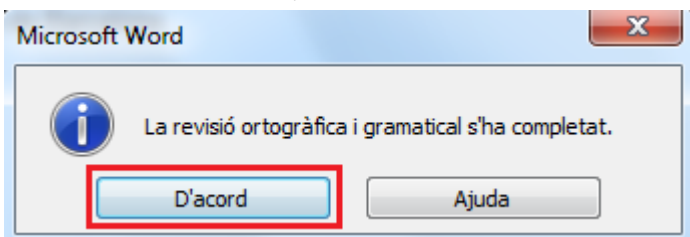